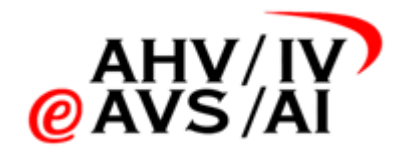

# IVA – Enregistrements sonores Manuel d'utilisation pour les experts

Version 1.5 du 5 Mai 2023

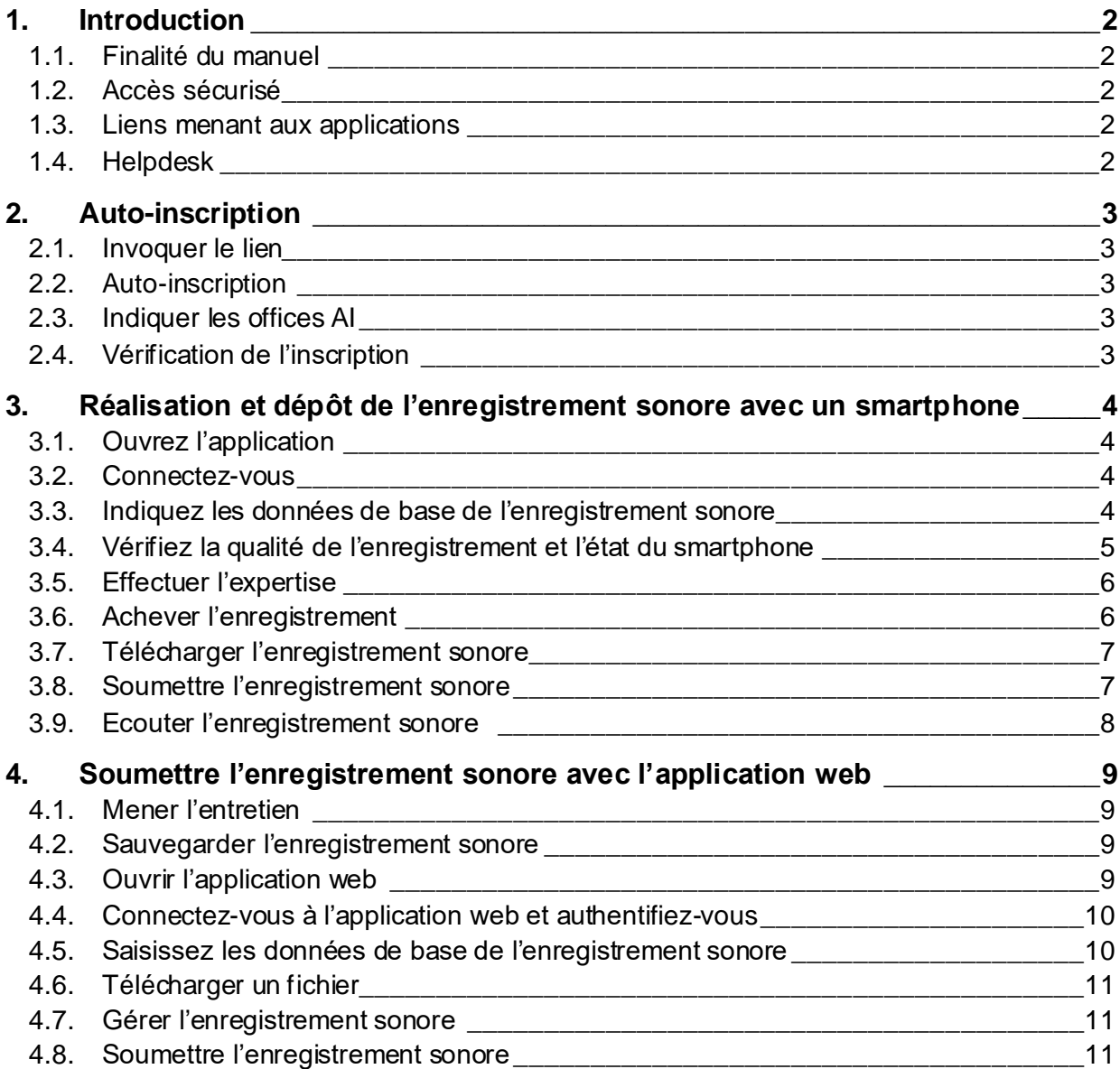

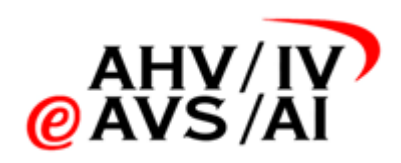

# <span id="page-1-0"></span>**1. Introduction**

# <span id="page-1-1"></span>**1.1. Finalité du manuel**

Pour les entretiens avec des personnes assurées dans le cadre d'expertises AI qui auront lieu à partir du 1<sup>er</sup> janvier 2022, la loi dispose que l'entretien (recensement de l'anamnèse et la description des complaintes, pas de tests) doit être enregistré et que l'enregistrement sonore doit être obligatoirement déposé auprès de l'office AI avec l'expertise. Ce manuel vous explique ce que vous pouvez faire.

Les outils avec lesquels les entretiens peuvent être enregistrés et déposés englobent les applications suivantes (avec les fonctions):

- 
- 

• **Application iOS** enregistrement dans format audio compatible, dépôt, écoute • **Application Android** enregistrement dans format audio compatible, dépôt, écoute

- **Application web** téléchargement, dépôt, écoute
- **Application web d'expertise** téléchargement, dépôt

Il s'agit d'un manuel technique relatif à l'enregistrement et à la transmission des enregistrements sonores aux offices AI. Dans la partie ci-dessous, vous allez être informé au sujet de l'utilisation et de la manipulation des applications dans le cadre d'instructions pas à pas. En cas de p réoccupations et de questions concernant le processus, vous trouv[erez](https://iva.ivsk.ch/) ici les bases légales correspondantes.

> Conseil: *si vous utilisez les applications pour smartphones, les enregistrements sonores seront directement réalisées dans le format audio pris en charge puis sauvegardés en ligne à la fin de chaque enregistrement. Vous êtes ainsi protégés contre les pertes de données.*

## <span id="page-1-2"></span>**1.2. Accès sécurisé**

Comme il s'agit de données particulièrement dignes de protection, les experts et les expertes doivent se connecter à l'aide d'un mécanisme d'authentification bifactorielle (2FA) grâce à des SMS. Un téléphone portable, dont le numéro doit être indiqué lors de l'auto-inscription, devra être utilisé. Les instructions qui décrivent la manière dont un expert ou une experte peut s'inscrire sont disponibles dans [le chapitre](#page-2-0) 2.

## <span id="page-1-3"></span>**1.3. Liens menant aux applications**

- 
- Application iOS: [https://apps.apple.com/ch/app/iv-tonaufnahmen/id1591803](https://iva.ivsk.ch/?url=https%3A%2F%2Fapps.apple.com%2Fch%2Fapp%2Fiv-tonaufnahmen%2Fid1591803708&data=04%7C01%7Cmeret.kuebler%40mundiconsulting.com%7Ca67e8cd8bb6249117a1908d9cea6f8f3%7Cd8d1eea5ba574cb6ae41b294bdf9a9cb%7C0%7C0%7C637768038798366599%7CUnknown%7CTWFpbGZsb3d8eyJWIjoiMC4wLjAwMDAiLCJQIjoiV2luMzIiLCJBTiI6Ik1haWwiLCJXVCI6Mn0%3D%7C3000&sdata=CcV2Kr%2FzfxBxHUwCADFH1NU4mAJrOxvotUyMfRPEPPo%3D&reserved=0)708
- Application Android: [https://play.google.com/store/apps/details?id=ch.ivs](https://eur02.safelinks.protection.outlook.com/?id=ch.ivsk.iva)k.iva
- Application web: [https://iva.ivsk.c](https://iva.ivsk.ch/)h

## <span id="page-1-4"></span>**1.4. Helpdesk**

Si vous rencontrez un problème sur l'application, veuillez contacter le helpdesk.

- Téléphone: 058 715 11 12
- Formulaire web: [https://www.eahv-iv.ch/fr/iva/suppo](https://www.eahv-iv.ch/fr/iva/support)rt

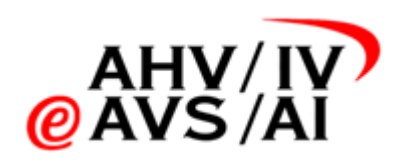

# <span id="page-2-0"></span>**2. Auto-inscription**

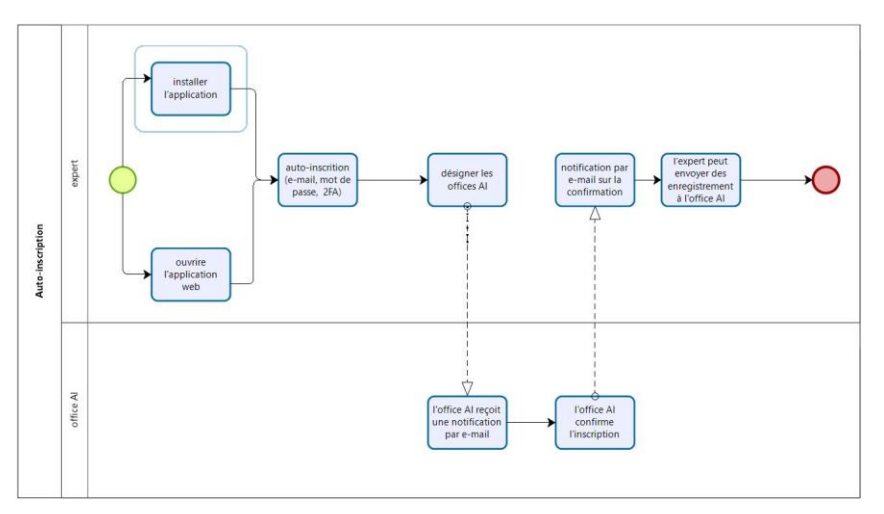

Pour que les experts et les expertes puissent utiliser les applications (smartphone ou application web), ils doivent d'abord s'inscrire et être autorisés par un office AI. Voici les différentes étapes du processus:

# <span id="page-2-1"></span>**2.1. Invoquer le lien**

Les experts et les expertes peuvent s'inscrire directement sur leur smartphone ou sur l'application web. Dans l'application iOS ou Android, cliquez pour cela sur **S'inscrire maintenant (1)** sur l'écran de connexion.

Pour vous inscrire sur l'application web, veuillez ouvrir la page suivante [https://iva.ivsk.c](https://iva.ivsk.ch/)h puis cliquez sur **S'inscrire maintenant** sur l'écran.

## <span id="page-2-2"></span>**2.2. Auto-inscription**

Veuillez indiquer votre adresse e-mail, votre mot de passe et votre numéro de téléphone. Une fois que vous aurez renseigné toutes les données, cliquez sur «Inscription». Il ne reste plus qu'à vérifier les deux canaux de communication.

Vous recevrez un SMS contenant un code à chiffres que vous devrez saisir sur le site Internet. Vous devriez également recevoir un e-mail contenant un lien de confirmation. Veuillez cliquer sur ce lien. Vous pourrez ensuite vous connecter directement pour terminer l'inscription.

## <span id="page-2-3"></span>**2.3. Indiquer les offices AI**

Lors de l'étape suivante, vous pouvez désigner les offices AI pour lesquels vous souhaitez créer des enregistrements sonores avant de terminer l'inscription. Les offices AI indiqués vous autoriseront après l'inscription. Ce n'est qu'à partir de ce moment-là que vous pourrez soumettre des enregistrements sonores pour les offices AI indiqués. Il est possible de demander l'autorisation pour d'autres offices AI à une date ultérieure.

## <span id="page-2-4"></span>**2.4. Vérification de l'inscription**

Les offices AI vérifient alors les demandes et vous autorisent pour l'office AI correspondant. Dès q ue vous êtes accepté, vous recevrez une notification par e-mail et vous pourrez alors déposer des enregistrements sonores à l'office AI.

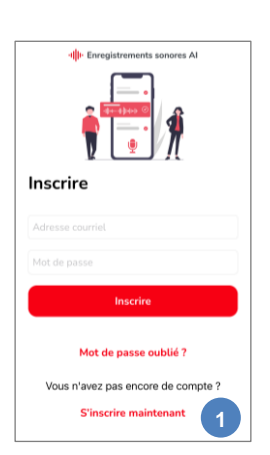

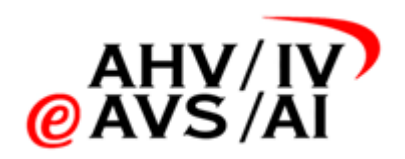

# <span id="page-3-0"></span>**3. Réalisation et dépôt de l'enregistrement avec un smartphone**

Si vous souhaitez-vous effectuer et télécharger aisément les expertises avec un smartphone, vous pouvez utiliser une application iOS ou Android. Veuillez procéder comme suit.

# <span id="page-3-1"></span>**3.1. Ouvrez l'application**

Veuillez ouvrir l'application iOS ou Android en fonction de l'appareil que vous possédez.

Si vous n'avez pas encore installé l'application, rendez-vous dans l'App Store par le biais des liens suivants et installer l'application sur votre smartphone:

- Application iOS: [https://apps.apple.com/ch/app/iv-tonaufnahmen/id1591803](https://www.fedlex.admin.ch/eli/oc/2021/706/fr?url=https%3A%2F%2Fapps.apple.com%2Fch%2Fapp%2Fiv-tonaufnahmen%2Fid1591803708&data=04%7C01%7Cmeret.kuebler%40mundiconsulting.com%7Ca67e8cd8bb6249117a1908d9cea6f8f3%7Cd8d1eea5ba574cb6ae41b294bdf9a9cb%7C0%7C0%7C637768038798366599%7CUnknown%7CTWFpbGZsb3d8eyJWIjoiMC4wLjAwMDAiLCJQIjoiV2luMzIiLCJBTiI6Ik1haWwiLCJXVCI6Mn0%3D%7C3000&sdata=CcV2Kr%2FzfxBxHUwCADFH1NU4mAJrOxvotUyMfRPEPPo%3D&reserved=0)708
- Application Android: [https://play.google.com/store/apps/details?id=ch.ivs](https://play.google.com/store/apps/details?id=ch.ivsk.iva)k.iva
- Suivez ensuite les instructions figurant dan[s le chapitr](#page-2-0)e 2.

#### **3.2. Connectez-vous**

Une fois que vous avez ouvert l'application, vous aboutissez d'abord à la fenêtre de connexion. Sur cette fenêtre, vous pouvez vous connecter, réinitialiser votre mot de passe ou vous inscrire. Veuillez enregistrer votre nom d'utilisateur (adresse e-mail) et votre mot de passe puis cliquez sur **Inscrire (1)** pour vous connecter.

*Conseil: le nom d'utilisateur et le mot de passe peuvent également être sauvegardés pour qu'une connexion biométrique (empreinte digitale ou FaceID)*

Si vous ne vous êtes pas encore inscrit, veuillez cliquer sur **S'inscrire maintenant (2)** et suivre les étapes [du chapitre](#page-2-0) 2.

#### **3.3. Indiquez les données de base de l'enregistrement sonore**

Une fois que vous vous êtes connecté, vous aboutissez à la rubrique dans laquelle vous disposez d'une vue d'ensemble des enregistrements sonores.

Les enregistrements sonores pas encore téléchargés **(3)** sont ceux qui ont déjà été établis, mais qui n'ont pas été automatiquement téléchargés et sauvegardés en ligne à la fin de l'enregistrement. Veuillez-vous assurer que cette rubrique ne contient pas d'enregistrements, car ces derniers, s'ils existaient, utiliseraient votre espace mémoire sur votre smartphone. Les enregistrements sonores pas encore soumis **(4)** sont des fichiers qui ont été créés et téléchargés. Vous pouvez les écouter à tout moment, mais ils n'ont pas été soumis auprès de l'office AI. Vos enregistrements sonores soumis **(5)** sont ceux qui ont déjà été soumis auprès de l'office AI. Vous pouvez encore les écouter sur l'application pendant 90 jours à partir de la date de leur dépôt.

<span id="page-3-3"></span>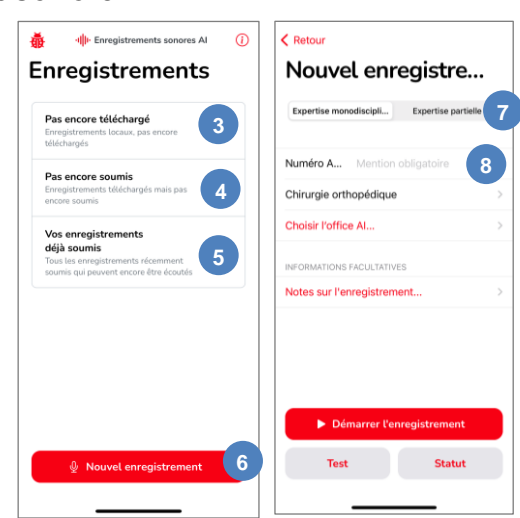

Cliquez désormais sur **Nouvel enregistrement (6)** en bas.

Dans la nouvelle fenêtre, décidez s'il s'agit d'une **expertise monodisciplinaire ou partielle (7)** et saisissez un **numéro AVS (8)** valable.

<span id="page-3-2"></span>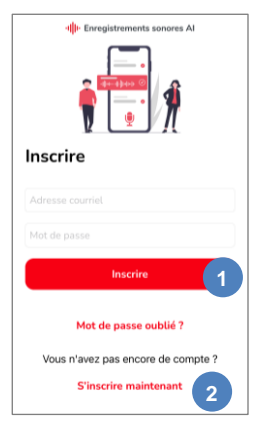

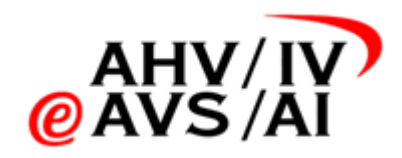

Dans le premier menu déroulant, sélectionnez la **discipline (9)** correspondante qui y apparaît. Celles indiquées en **caractères gras (10)** sont les disciplines qui sont demandées le plus souvent. Vous trouverez les autres triées par ordre alphabétique en de dessous.

Dans le deuxième menu déroulant, sélectionnez un **office AI (11)** dans la liste. Les **inscriptions en caractères gras (12)** sur la liste vous montrent les offices AI pour lesquels vous êtes autorisé. Si vous sélectionnez un office AI pour lequel vous n'avez pas encore été autorisé, l'office AI en question sera invité à vous autoriser. Vous ne pourrez déposer un

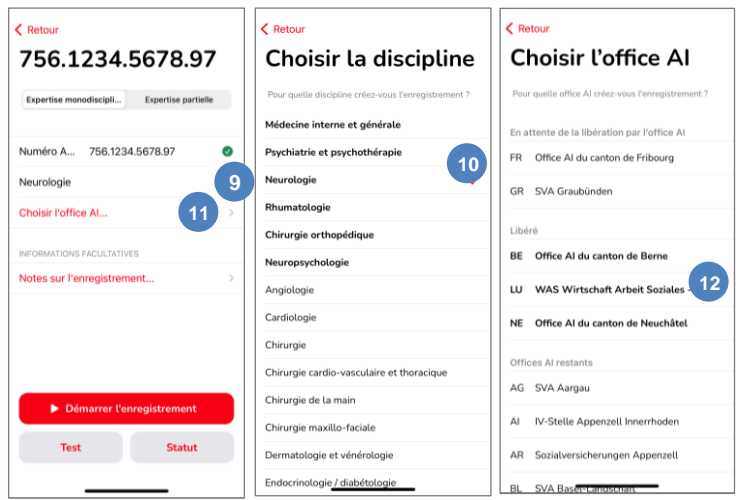

enregistrement que lorsque vous avez été autorisé. Vous pouvez toutefois d'ores et déjà réaliser l'enregistrement sonore et le sauvegarder.

 $\epsilon$  Retour

756.1234.5678.97

Numéro A... 756.1234.5678.97

Expertise monodiscipli... Expertise partielle

ø

## <span id="page-4-0"></span>**3.4. Vérifiez la qualité de l'enregistrement et l'état du smartphone**

Avant de réaliser un enregistrement, nous vous conseillons de tester systématiquement la qualité de celui-ci et de vérifier l'état du smartphone.

Appuyez sur le bouton **Test (13)** en bas à gauche pour vérifier la qualité de l'enregistrement sonore. Une fenêtre qui vous demande si vous autorisez l'application à utiliser le micro s'ouvre lors de la première tentative. Veuillez accepter cette suggestion, faute de quoi vous ne pourrez pas réaliser d'enregistrements

Vous pouvez maintenant commencer à réaliser des enregistrements d'essai et vérifier, en les écoutant **(14)**, si la qualité du son est

sonores.

suffisamment élevée pour qu'ils puissent être utilisés.

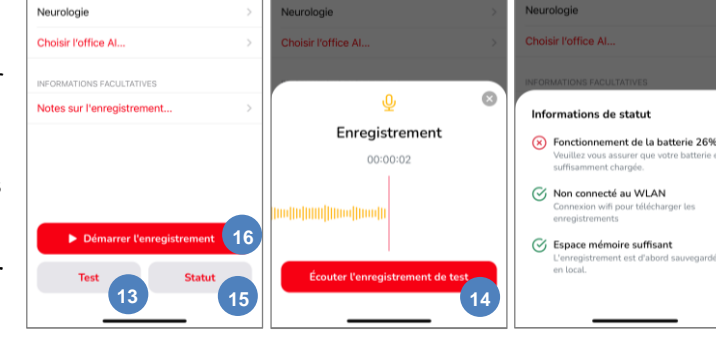

756.1234.5678.97

756.1234.5678.9

Vous pouvez répéter l'essai aussi souvent que vous le souhaitez puis l'achever. Aucun enregistrement n'est sauvegardé pendant cette opération.

Veuillez-vous assurer par ailleurs que le smartphone avec lequel vous souhaitez enregistrer l'entretien est doté d'une batterie suffisamment chargée et d'un espace mémoire assez volumineux. Pour cela, cliquez en bas sur **Statut (15)**. Une petite fenêtre s'ouvre alors. Elle vous indique l'état de la batterie qui vous permet de déterminer sommairement si son niveau de charge suffit pour un enregistrement d'environ 60 minutes. La fenêtre vous indiqué également si le smartphone est connecté à un réseau Wi-Fi. Si le smartphone est connecté à un réseau Wi-Fi, l'enregistrement est directement téléchargé. Cette méthode prévient les pertes de données. Vous pouvez toutefois aussi réaliser l'enregistrement en mode hors ligne. En fin de compte, vous voyez s'il y a assez d'espace de stockage sur le smartphone. Il s'agit là encore d'une estimation sommaire pour un enregistrement de 60 minutes.

Si tous les critères de qualité sont satisfaits, vous pouvez démarrer l'enregistrement **(16)**.

756.1234.5678.97

756.1234.5678

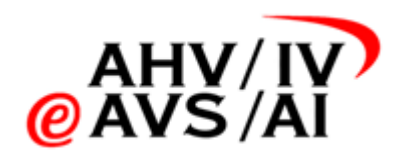

## <span id="page-5-0"></span>**3.5. Effectuer l'expertise**

Une fois que toutes les données de base sont saisies, vous pouvez cliquer sur le bouton **Démarrer l'enregistrement (17)**. L'application enregistre alors l'entretien et vous pouvez mener celui -ci comme à l'accoutumée.

Vous pouvez faire une pause pendant l'enregistrement **(18)**, en cas d'interruption (bruits venant de l'extérieur, la personne assurée doit aller aux toilettes, etc.). Compte tenu de l'exigence de traçabilité du processus, les interruptions sont munies d'un horodatage lorsqu'elles font l'objet d'un procès -verbal. Veuillez essayer de ne pas faire de pauses.

Si vous avez interrompu l'enregistrement, vous pouvez le reprendre **(19)** ou l'achever **(20)** .

# <span id="page-5-1"></span>**3.6. Achever l'enregistrement**

Une fois l'entretien terminé, vous pouvez achever l'enregistrement en faisant une pause puis en appuyant sur le bouton **terminer l'enregistrement (21)** .

Dès que vous avez cliqué sur le bouton, l'enregistrement sonore est directement téléchargé, mais il n'est pas directement soumis auprès à l'office AI. Vous pouvez suivre les progrès du téléchargement à l'aide de la barre de statut. Une fois que les fichiers sont téléchargés avec succès, l'application vous le signale avec la case grise **(22)** . Lorsque vous avez terminé l'enregistrement, vous pouvez **soumettre l'enregistrement directement (23)** .

Si vous rencontrez une difficulté pendant l'enregistrement, vous pouvez déposer une information technique. Pour ce faire, cliquez sur **Notes sur l'enregistrement (24)**. Dans la nouvelle fenêtre, vous pouvez indiquer des informations techniques sur l'enregistrement (par ex. s'il y a eu des difficultés d'enregistrement). Veuillez cliquer sur **Reprendre le commentaire (25)**, sinon votre remarque ne sera pas enregistrée.

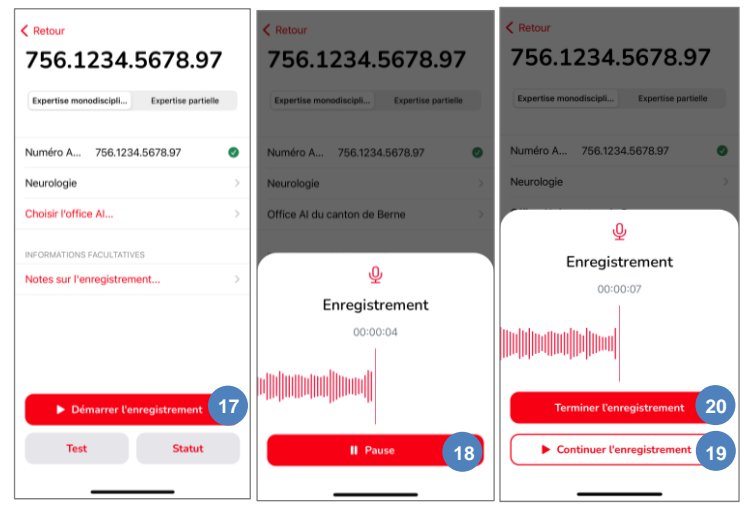

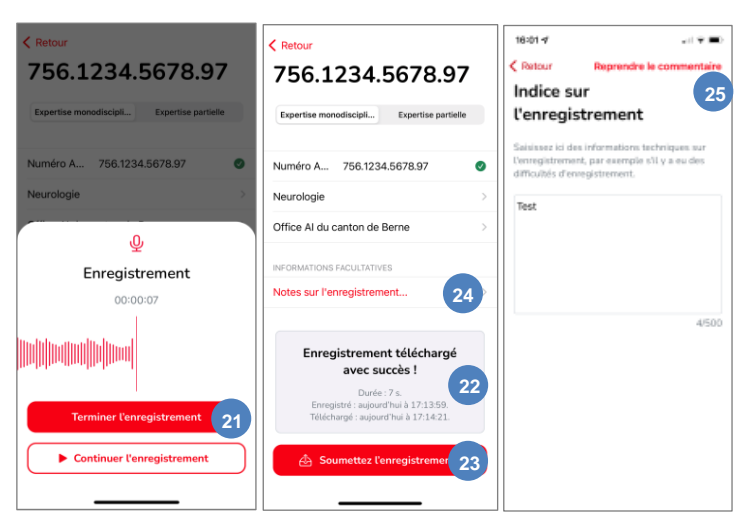

<span id="page-6-0"></span>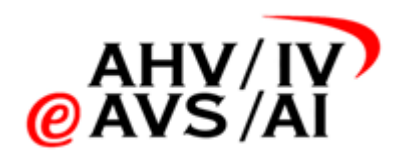

#### **3.7. Télécharger l'enregistrement sonore**

Après la fin d'un enregistrement, il est automatiquement tenté de télécharger et de sauvegarder l'enregistrement. Si l'appareil n'est pas connecté à l'Internet ou s'il y a un problème technique, vous devez télécharger l'enregistrement manuellement.

Pour ce faire, cliquez sur l'option de menu **Pas encore téléchargé (26).** Sélectionnez ensuite l'enregistrement correspondant dans la liste à l'aide du numéro AVS **(27)**.

Dans la nouvelle fenêtre, vous pouvez cliquer sur **Télécharger l'enregistrement (28)** pour

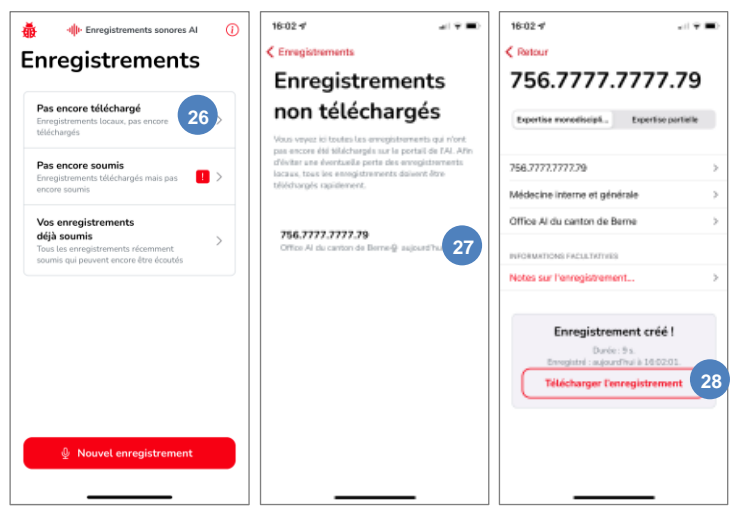

lancer le processus de téléchargement et être informé au même endroit si l'enregistrement a pu être téléchargé. Téléchargez l'enregistrement directement après l'avoir pris afin qu'il puisse en toute sécurité être sauvegardé.

Attention : Tant que l'enregistrement n'a pas été téléchargé, il ne peut pas non plus être soumis ou lu. Même pas via la WebApp !

#### <span id="page-6-1"></span>**3.8. Soumettre l'enregistrement sonore**

Vous pouvez soumettre un enregistrement directement après l'avoir téléchargé. Après l'envoi, l'enregistrement est encore disponible pendant 90 jours. Si vous avez encore besoin de l'enregistrement pour rédiger l'expertise ou si l'office AI a des questions, vous pouvez trouver et écouter l'enregistrement sous l'option de menu **Vos enregistrements déjà soumis (29)**, mais vous ne pouvez plus l'effacer.

Afin de transmettre directement l'enregistrement à l'office AI en toute sécurité, nous vous recommandons de télécharger et

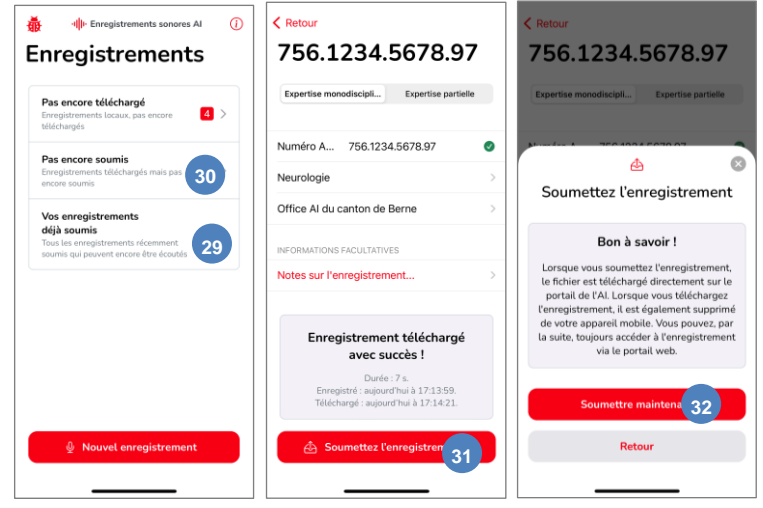

de soumettre rapidement les enregistrements. Dans la première fenêtre, cliquez sur le point de menu **Pas encore téléchargé (30).** Sélectionnez ensuite l'enregistrement correspondant dans la liste à l'aide du numéro AVS pour le soumettre.

Si vous avez été libéré pour l'office AI indiqué, vous pouvez soumettre l'enregistrement sonore en cliquant sur le bouton **Soumettez l'enregistrement (31)** et en confirmant ensuite avec **Soumettre maintenant (32)**. Si vous n'avez pas encore été libéré, veuillez-vous adresser à l'office AI concerné ou au service d'assistance.

Conseil : Nous recommandons de toujours télécharger et soumettre les enregistrements directement, afin de les conserver en toute sécurité. Les enregistrements soumis sont encore à votre disposition pendant 90 jours pour être écoutés.

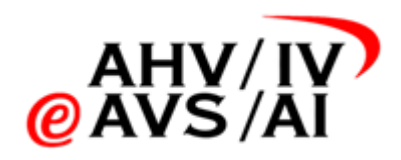

#### <span id="page-7-0"></span>**3.9. Ecouter l'enregistrement sonore**

Si vous avez encore besoin de l'enregistrement pour rédiger l'expertise ou si l'office AI a des questions, vous pouvez écouter les enregistrements téléchargés ou déposés dans l'application mobile ou dans l'application web. Les enregistrements soumis sont encore à votre disposition pendant 90 jours pour être écoutés.

Une fois l'enregistrement terminé, le système tente automatiquement de le télécharger et de le sauvegarder en toute sécurité. Ce n'est qu'après ce processus que l'enregistrement est à votre disposition pour être écouté. Si l'enregistrement n'a pas encore été téléchargé, vous devez déclencher le téléchargement manuellement (vo[ir chapitre 3.7](#page-6-0))

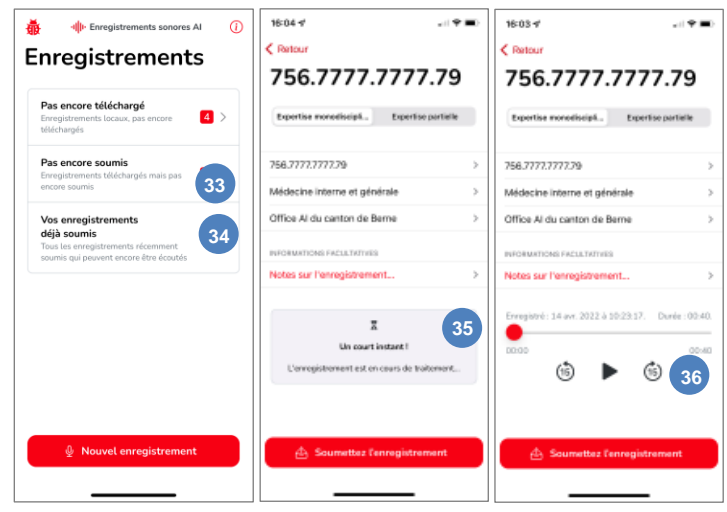

Cliquez dans le menu soit sur **Pas encore soumis (33)** soit sur **Vos enregistrements déjà soumis (34)** et sélectionnez l'enregistrement correspondant dans la liste.

Les enregistrements téléchargés sont sauvegardés et préparés en toute sécurité afin de pouvoir être diffusés en streaming. Ce processus prend quelques minutes. Par conséq uent, si vous essayez d'écouter un enregistrement juste après l'avoir enregistré, il se peut qu'un message vous indique que l'enregistrement est encore en cours de traitement **(35)**. Dans ce cas, réessayez dans quelques minutes. Si cela devait durer plus de deux heures, veuillez contacter le service d'assistance.

Lorsque l'enregistrement est prêt à être écouté, un lecteur audio s'affiche directement sous les informations **(36)**. Avec **le bouton Play** au milieu, vous pouvez démarrer/mettre en pause l'enregistrement comme d'habitude. Vous pouvez avancer ou reculer l'enregistrement facilement à l'aide des boutons **15 secondes vers l'arrière** et **15 secondes vers l'avant.** Vous pouvez également faire glisser **le cercle rouge** (position de lecture) et passer ainsi directement au moment souhaité dans l'enregistrement.

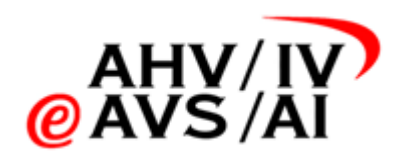

# <span id="page-8-0"></span>**4. Soumettre l'enregistrement sonore avec l'application web**

Si vous souhaitez enregistrer l'entretien avec la personne assurée à l'aide d'un dictaphone, vous devez ensuite soumettre l'enregistrement sonore grâce à l'application web. Veuillez procéder comme suit.

#### <span id="page-8-1"></span>**4.1. Mener l'entretien**

Préparez un appareil capable d'effectuer des enregistrements sonores dans l'un des formats suivants:

- MP3
- AAC

Avant l'entretien, testez le bon fonctionnement de l'appareil et vérifiez que la qualité du son est suffisamment élevée.

#### <span id="page-8-2"></span>**4.2. Sauvegarder l'enregistrement sonore**

Après l'expertise, veuillez achever l'enregistrement sonore et sauvegardez-le dans l'un des formats suivants s'il n'a pas déjà été enregistré sous cette forme:

- MP3
- AAC

Chargez ensuite l'enregistrement sonore sur votre PC sans tarder.

Si l'enregistrement sonore n'est pas déjà disponible dans l'un des trois formats suivants (MP3, AAC), vous devez convertir le fichier sur votre PC. Vous pouvez utiliser à cet effet divers logiciels des fabricants de dictaphones ou d'autres prestataires audios. Veillez toutefois à ce que les enregistrements sonores soient toujours convertis localement et non pas à l'aide d'un outil en ligne. Divers formats audios peuvent être sélectionnés sur la plupart des appareils d'enregistrement.

Conseil : *si vous utilisez les applications pour smartphones, les enregistrements sonores seront directement réalisés dans le format audio pris en charge puis sauvegardés.*

#### <span id="page-8-3"></span>**4.3. Ouvrir l'application web**

Si l'enregistrement sonore est disponible dans l'un des formats pris en charge (MP3, AAC) sur votre PC, vous pouvez ouvrir l'application web pour entamer le processus de dépôt.

Avec un navigateur Internet, ouvrez la page suivante: [https://iva.ivsk.c](https://eur02.safelinks.protection.outlook.com/)h

Veuillez utiliser un navigateur actuel pour que vous puissiez facilement vous servir de toutes les fonctions.

Les versions suivantes sont prises en charge:

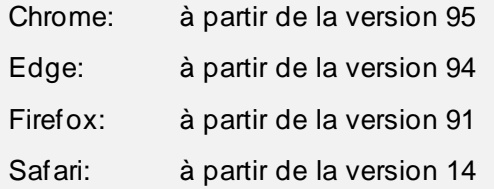

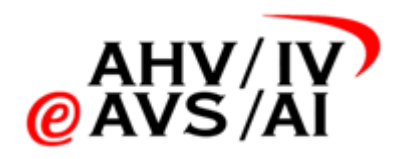

#### <span id="page-9-0"></span>**4.4. Connectez-vous à l'application web et authentifiez-vous**

Une fois que vous avez ouvert la pag[e https://iva.ivsk.ch](https://play.google.com/store/apps/details), vous devez d'abord saisir votre nom d'utilisateur (votre adresse électronique) et votre mot de passe personnel puis cliquer sur **Se connecter (1)**.

Veuillez-vous assurer que vous vous êtes inscrit et que vous avez été autorisé au préalable. Si vous ne l'avez pas encore fait, veuillez suivre les instructions du chapitre [2](#page-2-0).

Vous devez ensuite vous authentifier avec le second facteur. Vous recevrez un code par SMS à cet effet. Veuillez saisir le code dans la fenêtre suivante.

#### <span id="page-9-1"></span>**4.5. Saisissez les données de base de l'enregistrement sonore**

Une fois que vous vous êtes connecté, vous aboutissez directement à la rubrique dans laquelle vous vous pouvez télécharger un nouvel enregistrement. En guise de première étape, vous devez saisir les données de base de l'enregistrement sonore.

Veuillez d'abord saisir un **numéro AVS (2)** valable et sélectionner la **discipline (3)** correspondante dans le menu déroulant.

En guise de troisième étape, veuillez sélectionner un **office AI** dans le menu déroulant **(4)**. Les offices AI en caractères gras qui apparaissent tout en haut de la liste sont ceux pour lesquels vous êtes autorisé. Si vous sélectionnez un office AI pour lequel vous n'avez pas encore été autorisé, l'office AI en question sera invité à vous autoriser. Vous ne pourrez déposer un enregistrement que lorsque vous aurez été autorisé. Vous pouvez toutefois d'ores et déjà télécharger et sauvegarder l'enregistrement sonore.

En guise de dernière étape, veuillez indiquer s'il s'agit d'une **expertise monodisciplinaire ou partielle (5)** et cliquer ensuite sur **Poursuivre (6)**. L'expertise monodisciplinaire est sélectionnée par défaut.

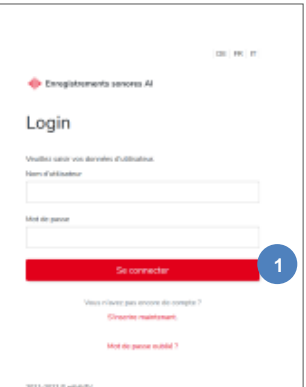

**3 6** sir l'office Al.. Expertise partielle 4 **Expertise monodisciplini** 5 BE - Office AI du canton de Berne FR - Office Al du canton de Fribourg **GR - SVA Graubünden** LU - WAS Wirtschaft Arbeit **hi** Soziales - IV Luzern NE - Office Al du canton de Neuchâtel

Télécharger un nouvel enregistrement

Enregistrer les données de base de l'enregistrement

**2**

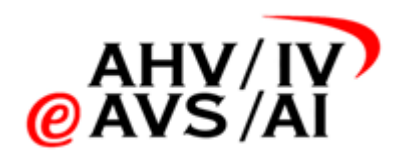

#### <span id="page-10-0"></span>**4.6. Télécharger un fichier**

Une fois que vous avez saisi les données de base, vous pouvez ajouter des fichiers. Pour cela, cliquez dans la zone blanche au centre **(7)** et recherchez les enregistrements sonores sur votre PC ou glissez/déposez les fichiers dans la zone blanche. Veillez toutefois à ce que l'enregistrement sonore est disponible dans l'un des formats pris en charge suivants:

- MP3
- AAC

Une fois que vous avez ajouté un fichier, l'affichage change et vous indique les informations concernant les fichiers audio. Vous pouvez désormais télécharger d'autres fichiers, les supprimer ou indiquer des informations techniques concernant les fichiers en tant que commentaires.

Une fois que tous les fichiers ont été ajoutés et que l'expertise est complète, veuillez cliquer sur **Télécharger l'enregistrement (8)**.

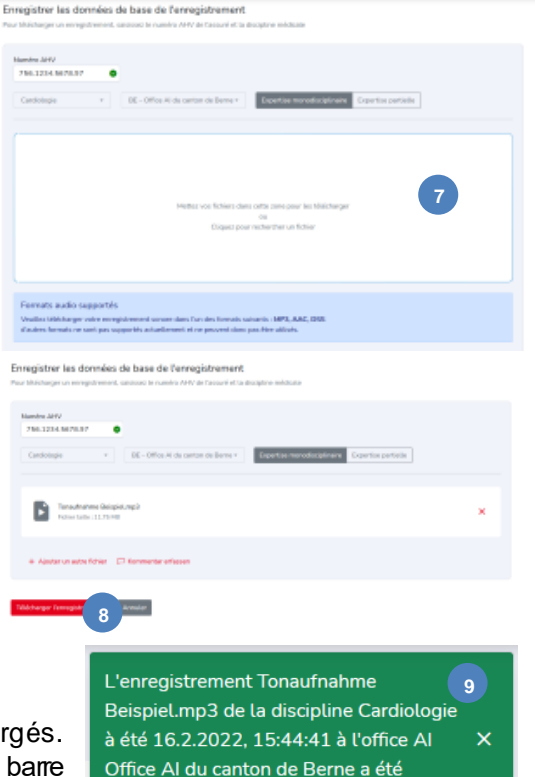

Dès que vous avez cliqué sur le bouton, les fichiers sont téléchargés. Vous pouvez suivre les progrès du téléchargement à l'aide de la barre de statut. Une fois que les fichiers sont téléchargés avec succès, l'application vous le signale avec un message en vert **(9)**.

L'enregistrement est désormais téléchargé et stocké sur l'application web, mais il n'est pas encore soumis auprès de l'office AI. Vous pouvez encore écouter l'enregistrement sonore à tout moment sur l'application web pour rédiger l'expertise.

# <span id="page-10-1"></span>**4.7. Gérer l'enregistrement sonore**

Une fois que vous avez téléchargé l'enregistrement avec succès pendant la dernière étape, il apparaît en jaune dans le tableau ci-dessous «Enregistrements non soumis». L'enregistrement sonore est alors sauvegardé, mais pas encore soumis.

Si vous avez téléchargé le mauvais enregistrement sonore, veuillez cliquer sur les trois points à droite et exécuter l'opération **Supprimer (10)**.

Si vous souhaitez écouter une nouvelle fois l'enregistrement sonore afin de compléter le dossier, cliquez tout simplement sur une entrée **(11)** dans le tableau pour qu'une fenêtre s'ouvre.

Dans cette fenêtre, vous pouvez consulter les détails du fichier et écouter l'enregistrement sonore à diverses vitesses **(12)**. Vous pouvez également directement soumettre l'enregistrement dans cette fenêtre **(13)**.

## <span id="page-10-2"></span>**4.8. Soumettre l'enregistrement sonore**

Vos enregistrements télérhamés and the con-D Bill elementary **11 10** 356444,64076-15022 355444,6403

téléchargé avec succès.

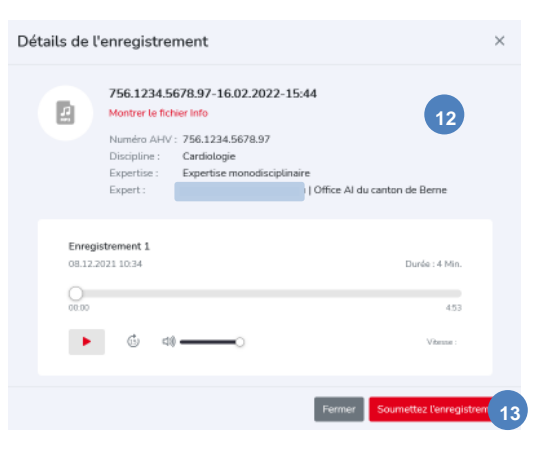

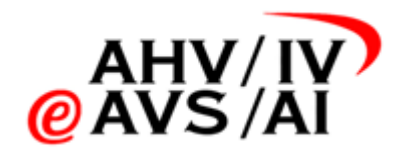

Si vous avez été autorisé pour l'office AI indiqué, vous pouvez déposer l'enregistrement sonore en cliquant sur le bouton **Soumettre l'enregistrement (14)**.

Si vous avez déjà demandé votre autorisation auprès de l'office AI, mais que vous n'avez pas encore été autorisé, veuillez contacter l'office AI en question.

Dès que l'enregistrement sonore a été soumis, il sera encore disponible pendant 90 jours dans le tableau «Enregistrements soumis», période pendant laquelle vous pouvez l'écouter, mais pas le supprimer. Cette fonction permet de répondre à d'éventuelles demandes de précisions de la part de l'office AI. **<sup>14</sup>**

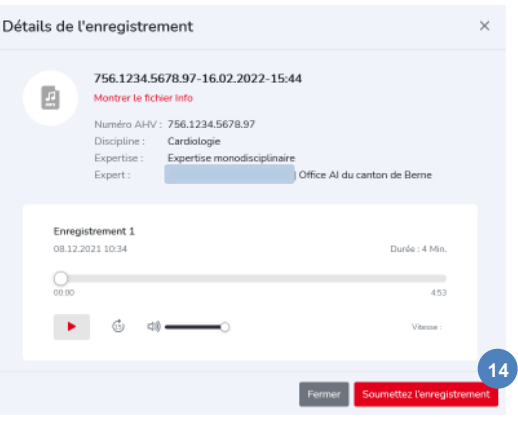